# **Link2Feed Senior Servings Guide**

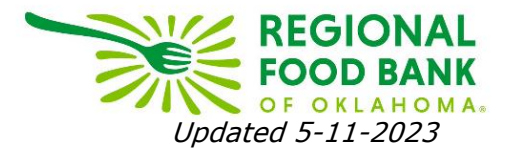

*\*\*This guide is intended to walk through the Senior Servings program, which must be enabled for your organization after confirmation from the Food for Health and Seniors team. By default, the permissions for this program will be enabled for all users at your organization that have intake permissions.\*\** 

## *Senior Servings Eligibility*

*Any adult age 60 or older within a household may qualify if they answer "yes" to the screening question. The number of meals they receive is based upon the answers to this screening question and can be up to 12 meals per qualifying client. Meals are distributed monthly.* 

## **Qualifying a Neighbor for Senior Servings**

After accessing a neighbor profile where one or more adults in the household is eligible, the "Services" tab will populate the screening question survey for the program.

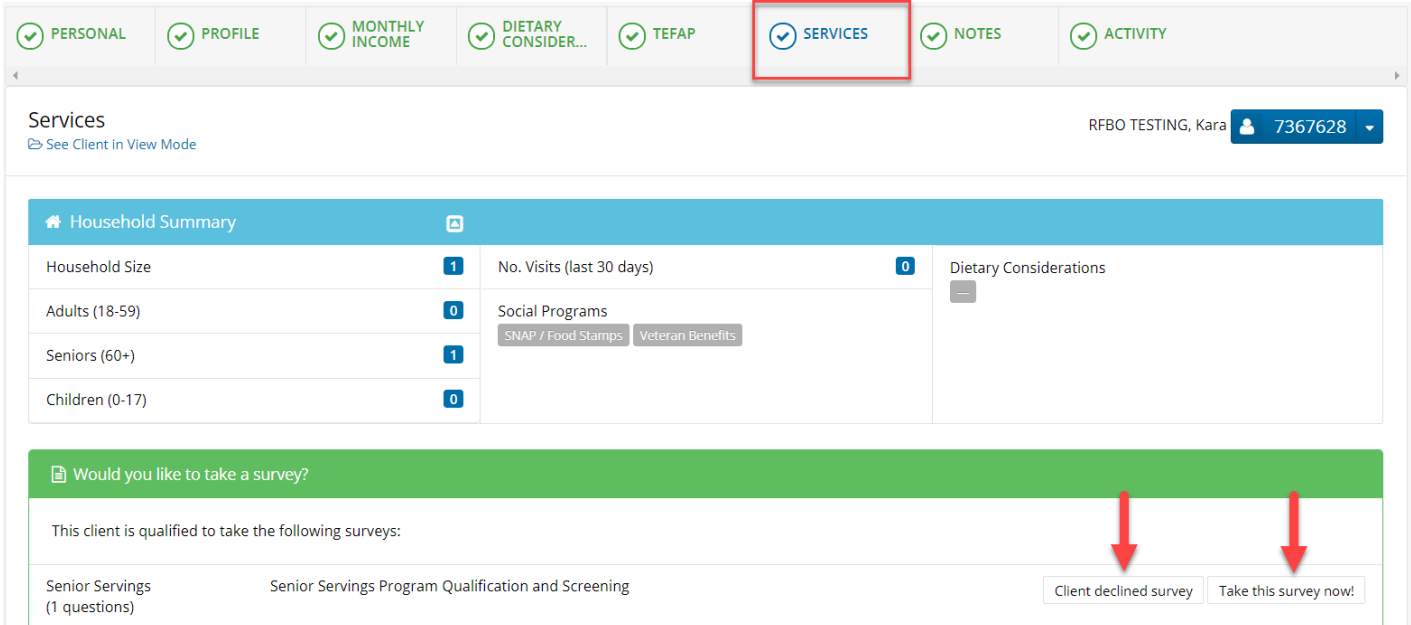

**If the neighbor declines** to take the survey, click the "Neighbor Declined Survey" button. The system will still have the survey available if the neighbor changes their answer.

**Declining the survey screening question makes the neighbor ineligible for the program and cannot receive the monthly meal distribution for Senior Servings.** They may still receive other assistance from your organization.

#### **If the neighbor accepts**, click the "Take This Survey Now!" button. This will populate the survey question:

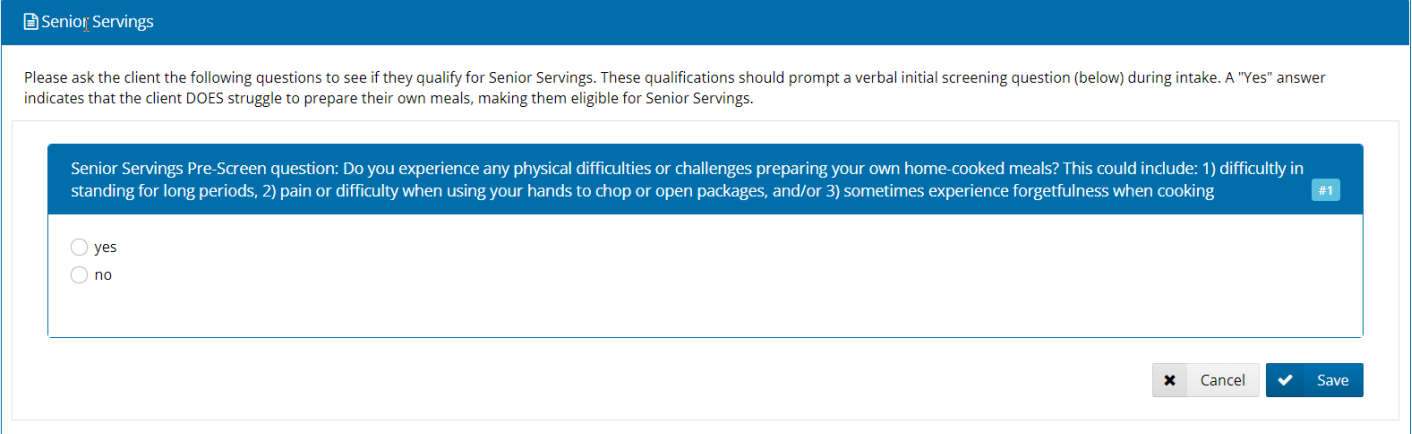

Once an answer is selected, the system will ask for confirmation, or give the option to edit:

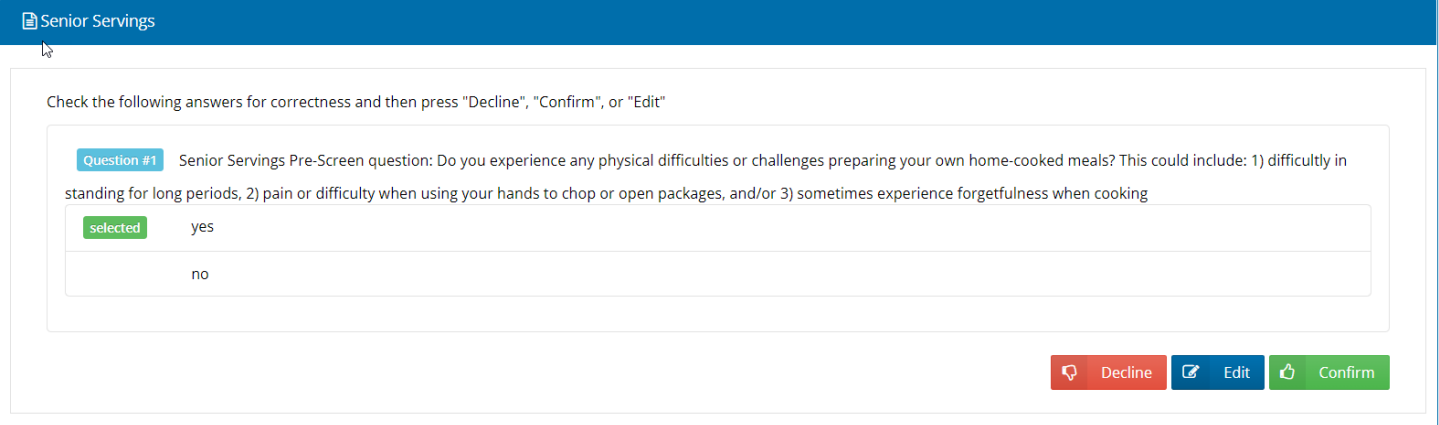

If the neighbor answers no, they are not eligible for the program and cannot receive the monthly meal distribution from the Senior Servings program. They may still receive other assistance from your organization.

**If the neighbor answers yes,** they are eligible to receive the monthly meal distribution from the Senior Servings program.

The survey will continue to populate in case the neighbor would like to change their responses or participation in the program.

After completing the survey, click over to the "Notes" tab to add a new note. Notate that the neighbor is a senior servings neighbor, and click "Mark as Alert" before saving the note.

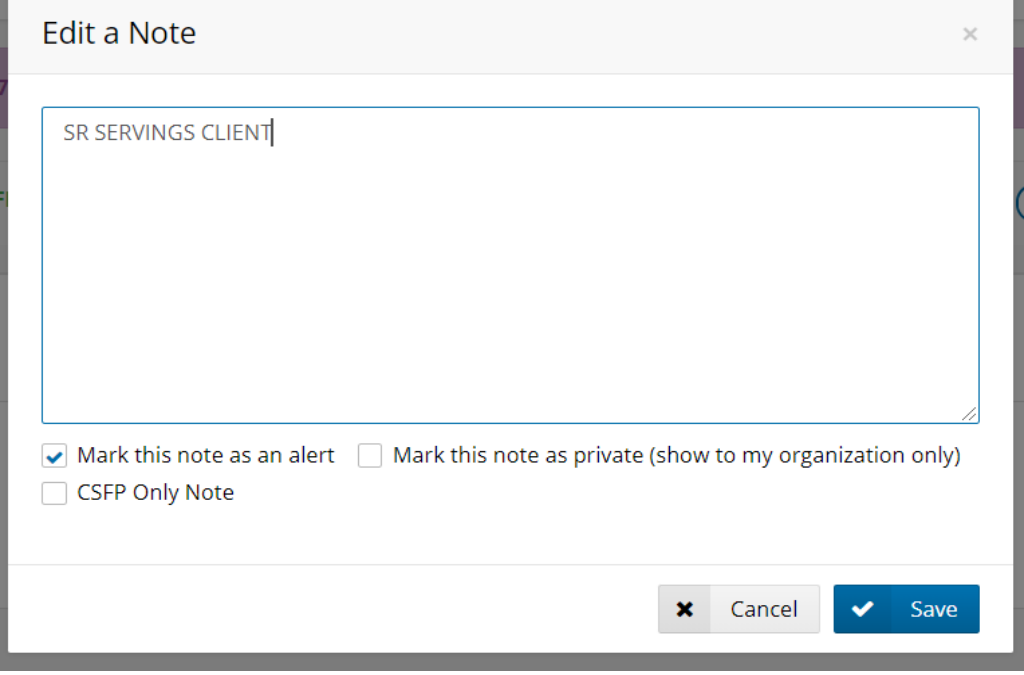

This will create an alert display notifying users that this neighbor is receiving Senior Servings meals.

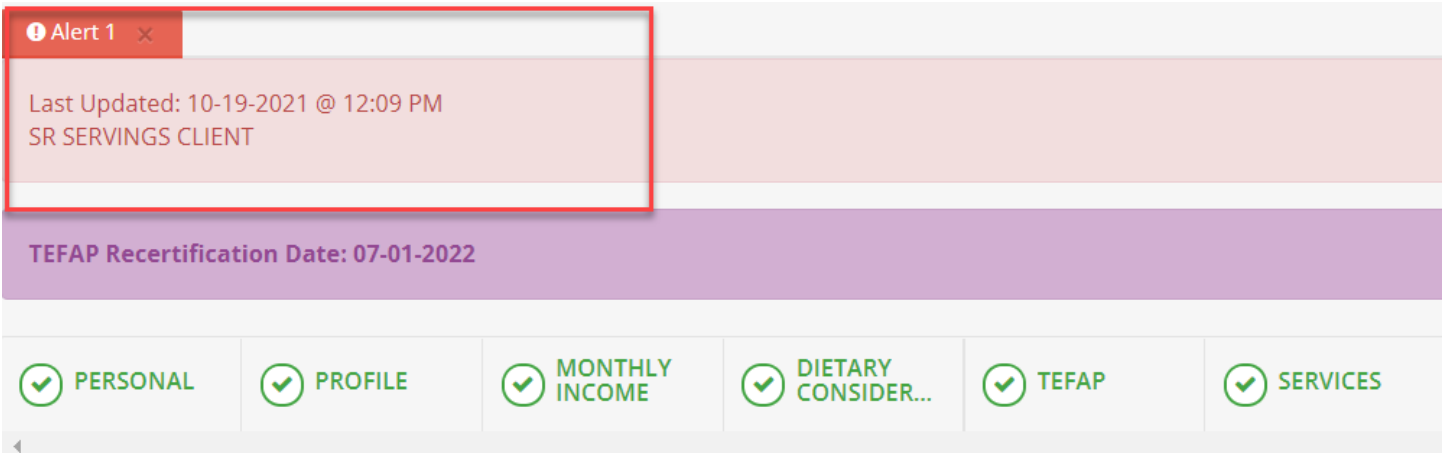

#### **Recording Neighbor Senior Servings Monthly Visit**

### *For neighbors picking up both Senior Servings meals and other pantry assistance, visits must be recorded separately: one under Senior Servings, and one under TEFAP or Pantry as appropriate.*

Once a neighbor has answered the screening question and has a note on file, a "Senior Servings" program button will populate on the "Services" tab.

To record a visit, click the "New Senior Servings" button.

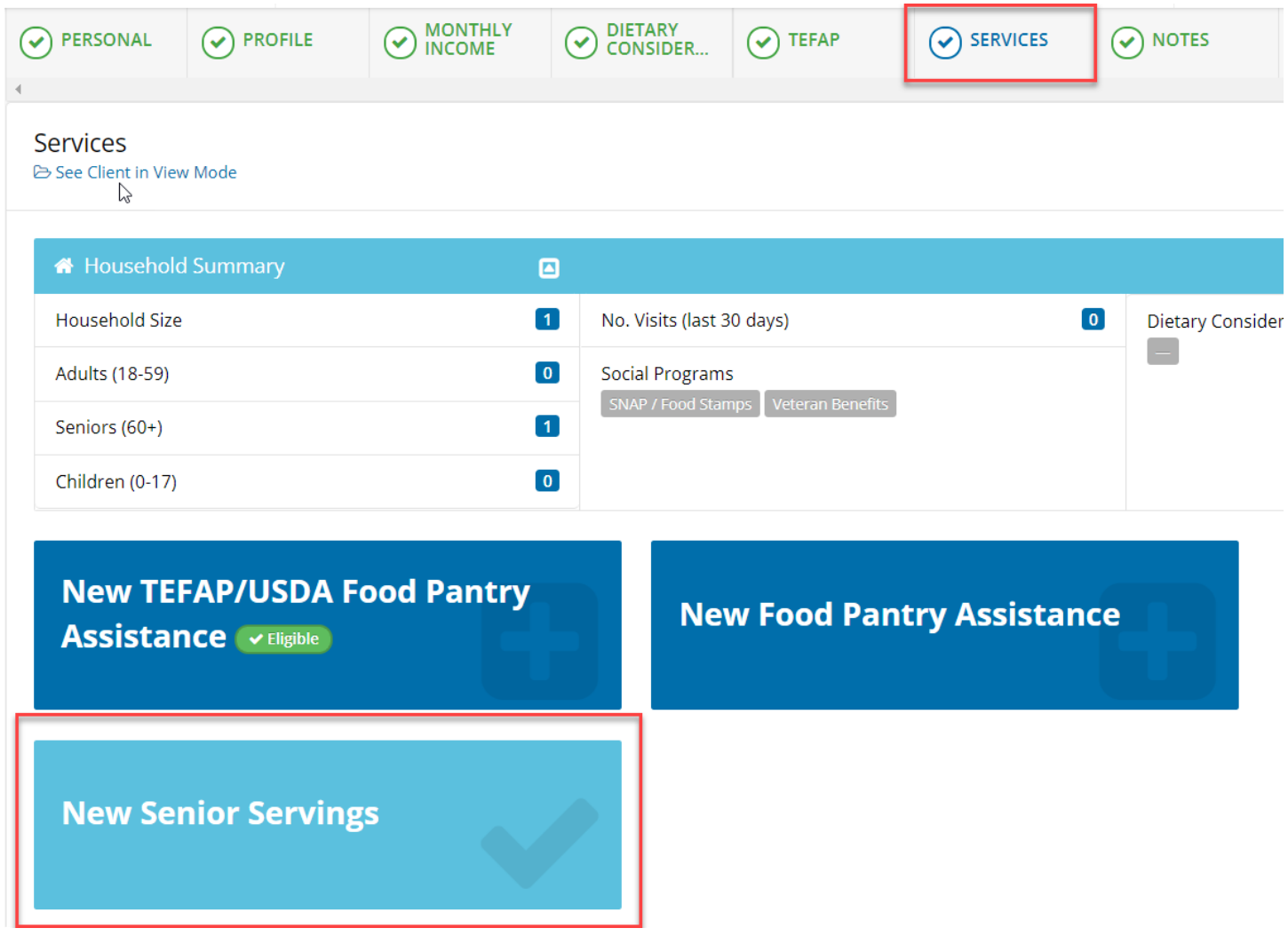

This will open a new page that allows you to record visit information, similar to pantry assistance.

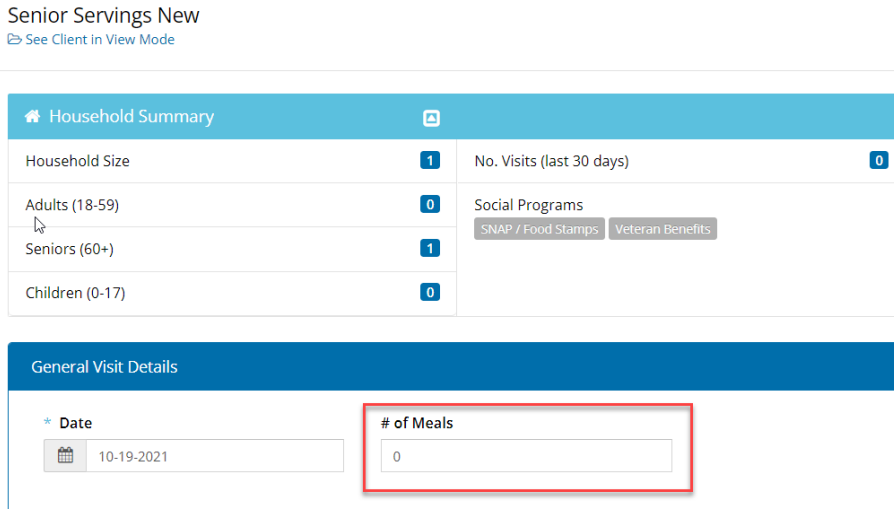

Under "General Visit Details," the date will default to today's date. Under "# of Meals," record the number of meals the neighbor is receiving **during this visit.** This is important as not all neighbors will pick up their meals regularly or all meals in a single visit. Both of these are required and must be filled out to save the record of assistance.

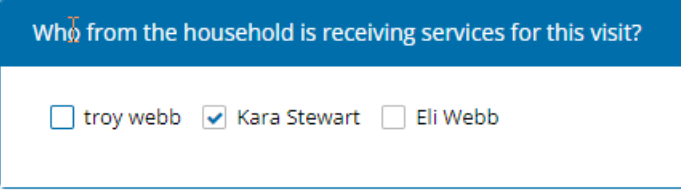

Under "Who from the household is receiving services for this visit," please update the listing to check **only** the senior(s) receiving meals. By default, everyone in the household will be checked, which will skew your numbers when reporting on senior serving distributions.

After making your adjustments, please scroll to the bottom and click "Save" in order to save this visit.

#### **Setting Recertification Reminder**

*The system currently prompts an annual profile review each July to verify a neighbor's information has not changed or to prompt changes. The Senior Servings survey should also be reverified each July by completing the survey again. Currently, the system does not have a way to automatically schedule a recertification reminder; this is the process for setting a reminder manually.* 

To have the system set a reminder for recertification, begin by clicking the "Notes" tab at the top of the neighbor's page.

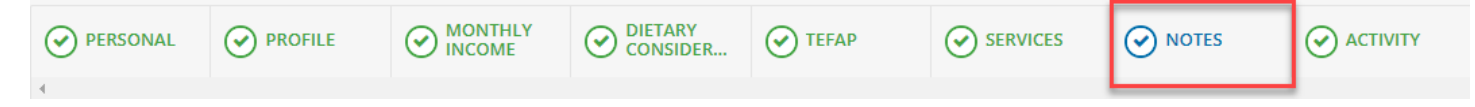

On the right side, click the blue "+New Note" button.

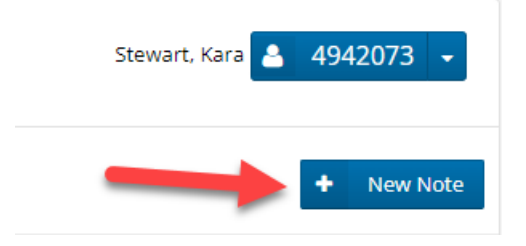

This will open a pop-up where you can enter the reminder on when recertification should occur. You **do not** need to enter your name or date as the system will automatically do this for you.

After entering the text, be sure to click the box to "Mark this note as an alert." This will prompt the system to remind you for recertification. **Do not** check any other box.

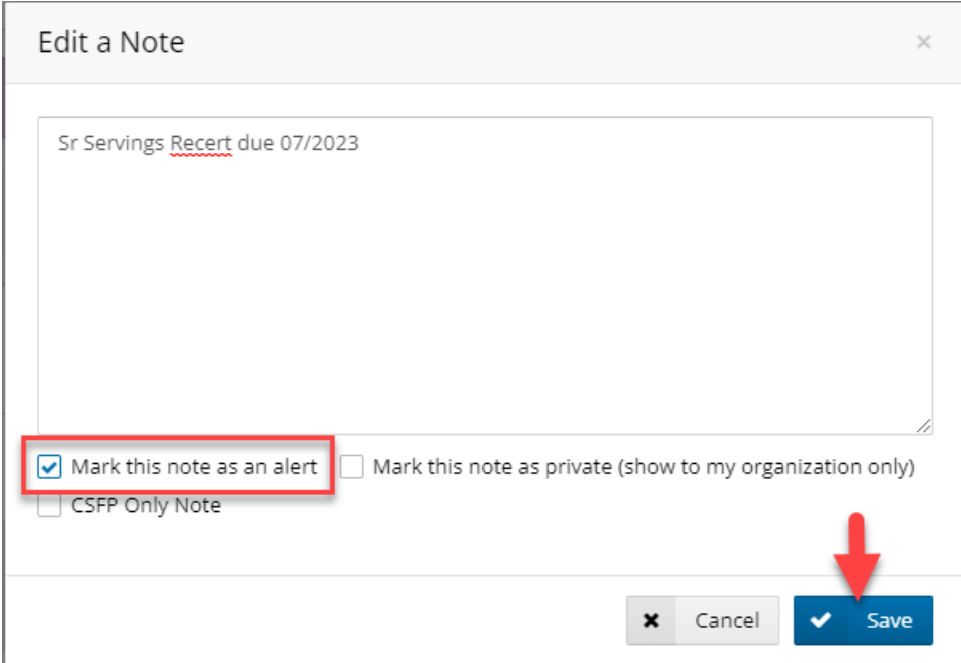

When finished, click "Save."

This will generate a red alert bar at the top of the neighbor's page that will be visible to all agencies that access this neighbor on every page of the neighbor's profile. The banner will also include the date and time the note was last updated.

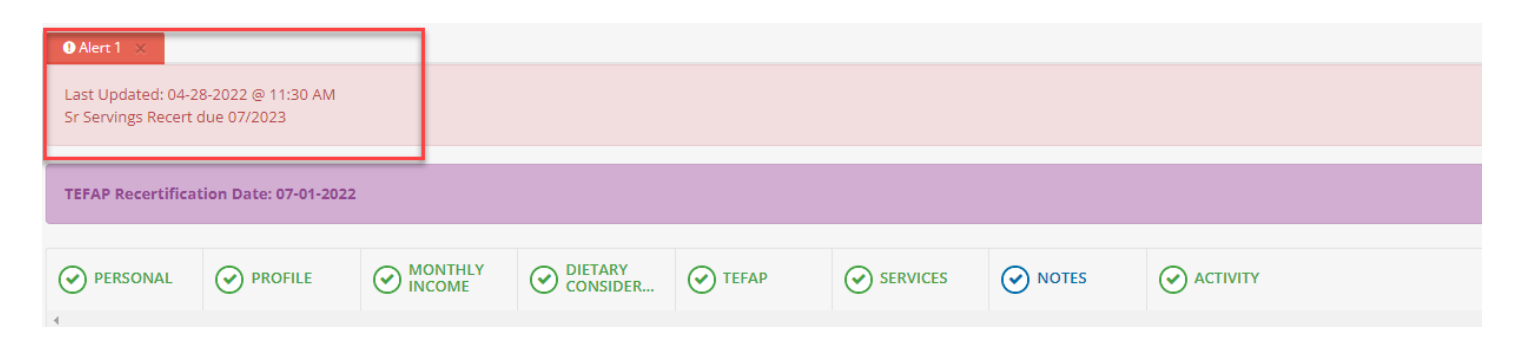

On the Notes tab, the note will also be visible and include the name of whomever created the note as well as the date and time it was created. If the note is edited, it will also display the name of whomever edited the note as well as the date and time it was updated.

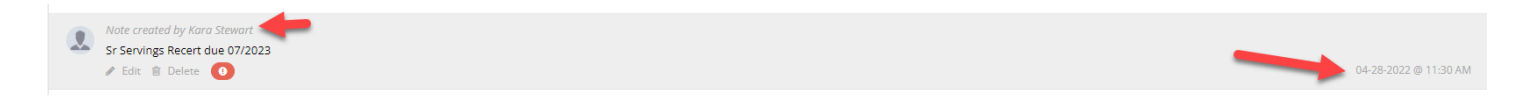

If a neighbor declines to recertify, you may remove the alert from the profile by clicking the "Delete" button on the note listing.